# **Scheduling Your Synchronous Session in Zoom**

Your synchronous online classes should be scheduled directly in D2L.

1. To access and schedule your Zoom sessions, log into D2L, click on the **Communication** link on the course navigation bar and select **Zoom** from the contextual menu.

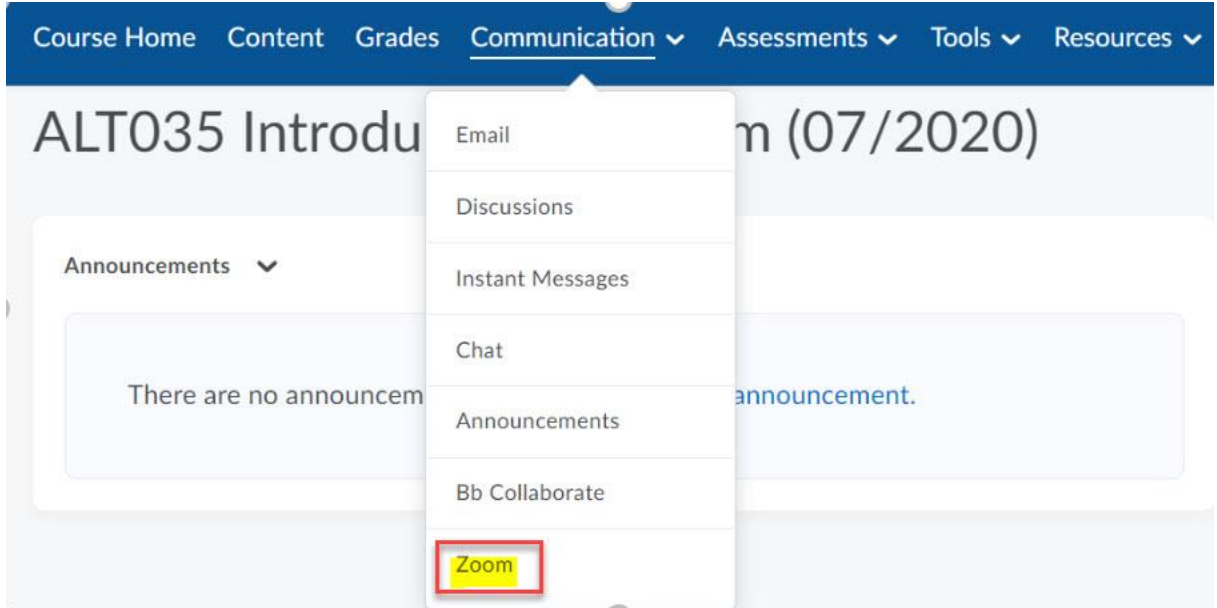

### 2. Click on **Schedule a New Meeting**

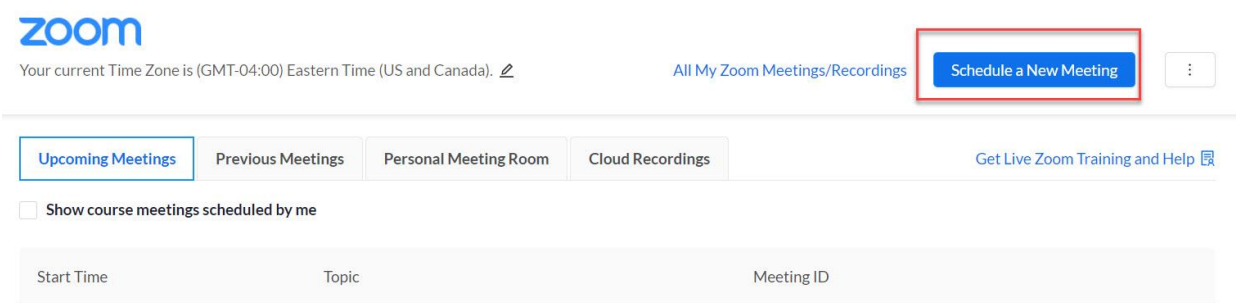

# **Scheduling Your Synchronous Session in Zoom**

3. Enter in the topic, date and time. If it is a recurring meeting, choose Recurring Meeting and choose the appropriate meeting days and end time.

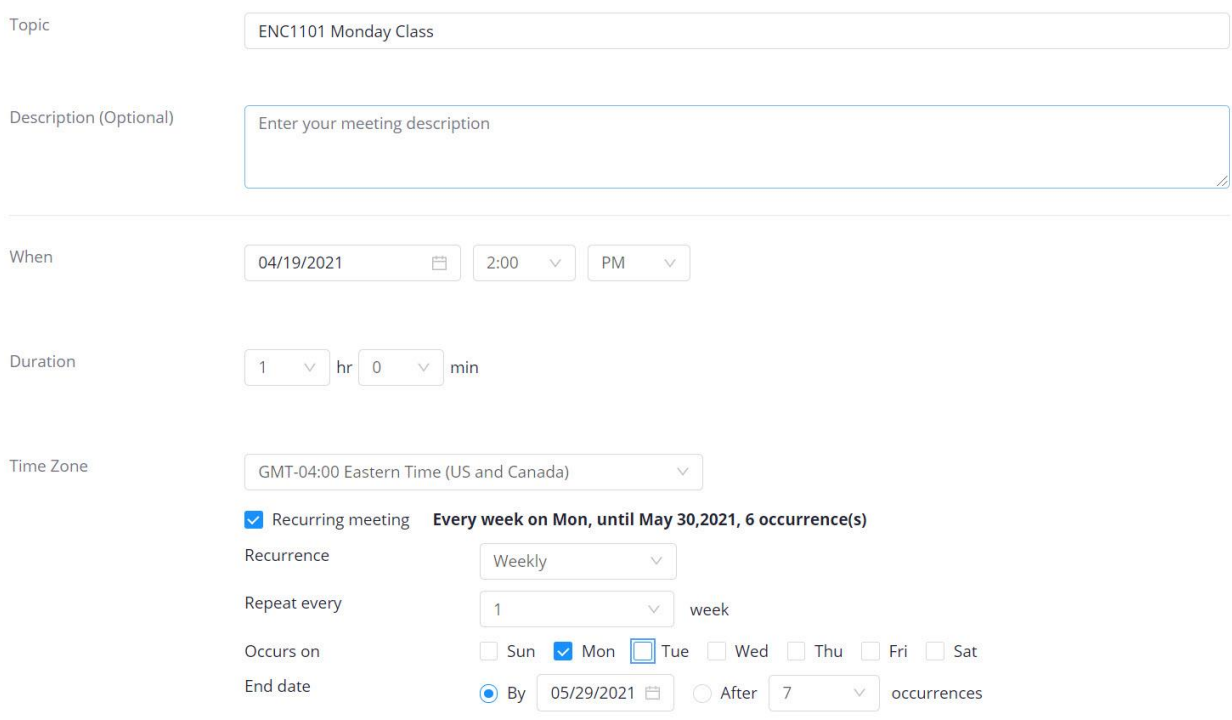

# **Scheduling Your Synchronous Session in Zoom**

4. Set up your meeting details as needed. Some recommended security settings are listed below. **Please note:** IT strongly recommends that you:

- create your session links using the D2L Zoom integration
- In the security section: require authentication to join. This will ensure that students are using their BC login credentials to sign in.

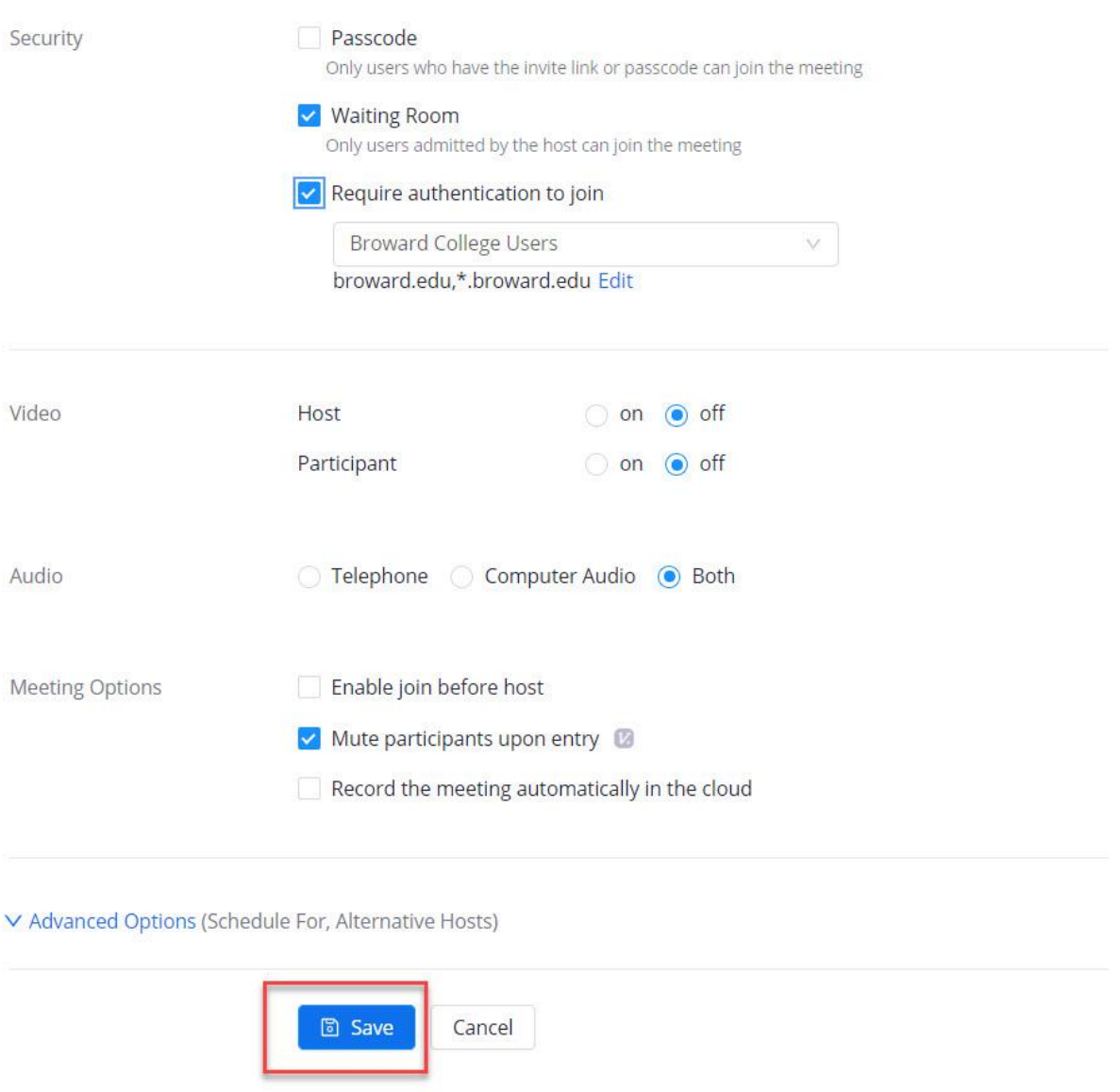

#### 5. Click **Save**.

You will join your Zoom session on the designated meeting time and date by following Step 1 and clicking **Start**.